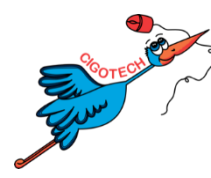

# FICHE PRATIQUE GEOBEBRA

Geogebra est un logiciel de géométrie dynamique qui permet la construction d'objets géométriques et la manipulation de ces objets.

# A L'OUVERTURE DE GEOGEBRA

Par défaut, Geogebra va s'ouvrir sur un écran avec axes et quadrillage.

Pour les élèves des classes de primaire, la plupart du temps, ces axes et ce quadrillage seront inutiles, et parfois perturbant visuellement.

Il est possible de retirer les axes et le quadrillage.

Dans GeoGebra, en haut à droite, cliquez sur le symbole contenant 3 traits et des formes

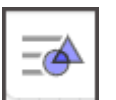

Une fenêtre d'option va s'ouvrir dans laquelle, vous pourrez désélectionner le quadrillage et les axes :

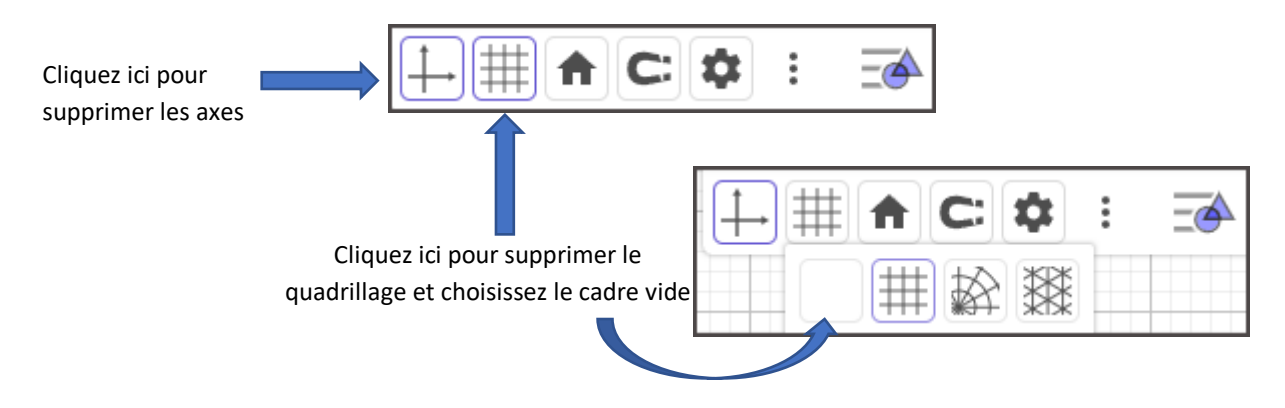

De la même manière, vous pouvez remettre très facilement les quadrillages et axes pour des élèves de classes collège ou lycée.

## LES OUTILS GEOGEBRA

Dans la barre d'outils de GeoGebra, différents outils vont être accessibles permettant d'accéder à chaque fois à plusieurs possibilités de construction.

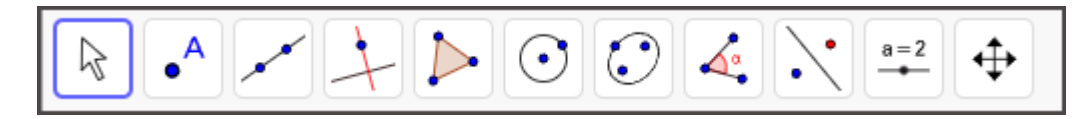

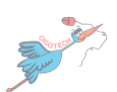

Cet outil vous permet d'agir sur l'ensemble des objets créés (point, droite, polygone, cercle…).

Vous pouvez les déplacer dans le graphique, les agrandir ou réduire.

Il vous est également possible de masquer certaines figures qui ne sont utiles que pour la construction (un trait de compas, une droite intermédiaire…) avec l'outil « Afficher/Cacher l'objet ».

L'outil « effacer » supprime complètement l'objet sélectionné ainsi que ceux qui ont été créés à partir de cet objet (par exemple : supprimer un sommet d'un polygone supprimera tout le polygone, supprimer une droite supprimera ses parallèles…).

## LES OUTILS « POINTS »

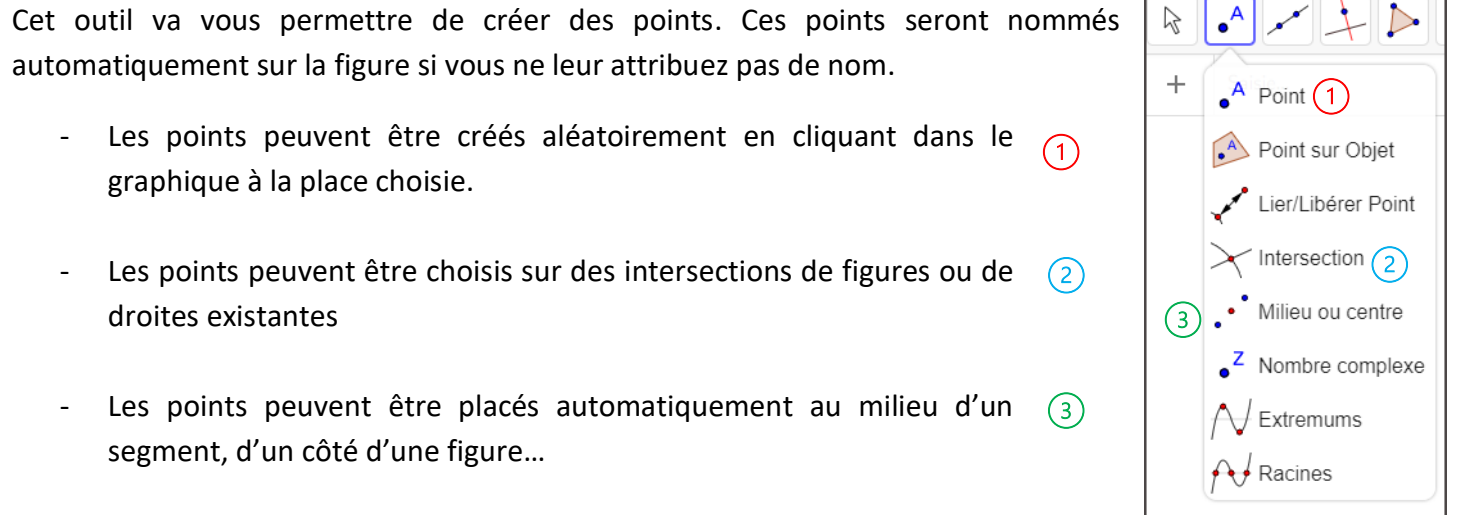

#### LES OUTILS « DROITES ET SEGMENTS »

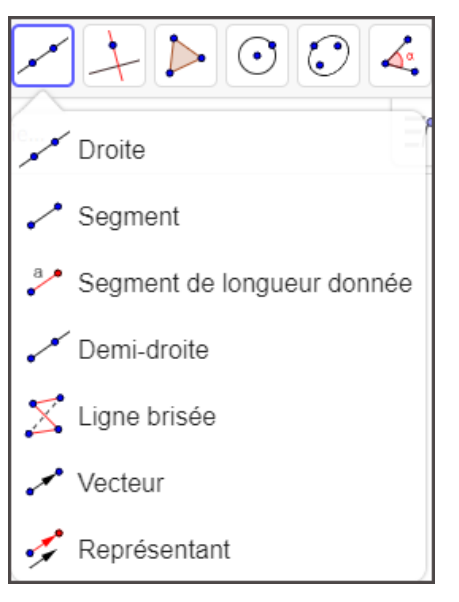

Cet outil va vous permettre de créer des droites, des segments, des vecteurs.

Pour tracer une droite, il faudra :

- soit placer directement 2 points en cliquant dans le graphique. La droite passera par automatiquement par ces 2 points.
- soit sélectionner des points préexistants qui seront alors automatiquement reliés sur une droite.

On procède de même pour les segments, les demi-droites ou les vecteurs.

Il est important de faire la différence entre segment et segment de longueur donnée. Le bouton segment permet de créer un segment « libre » sans longueur fixe. Cela signifie que les 2 extrémités du segment peuvent être déplacées et que la longueur du segment pourra être modifiée.

Avec l'option « Segment de longueur donnée », il est possible de déplacer les points mais pas de modifier la longueur du segment.

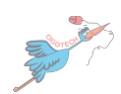

⊕

← Déplacer Graphique

Afficher/Cacher l'objet

AA Afficher/Cacher l'étiquette

Copier Style graphique

**Agrandissement** 

**Q** Réduction

 $\blacktriangleright$  Effacer

A la différence de l'outil précédent, cet outil permet de créer des droites ayant des propriétés géométriques particulières à partir de points, droites ou figures existants ou non.

Chaque option permet de créer automatiquement la droite selon les caractéristiques prédéfinies dans GeoGebra.

Lorsque l'outil choisi est sélectionné, une fenêtre en bas à gauche de l'écran permet de suivre la bonne procédure pour construire la droite particulière.

> Parallèle **AIDE** Point[créé ou non] et ligne ou vecteur[créés]

Par exemple, pour créer une droite parallèle, il faut sélectionner ou créer un point (celui par lequel passera la droite) **et** la droite existante dont on veut créer la parallèle. Cela peut se faire dans n'importe quel ordre.

Pour d'autres droites, l'ordre a de l'importance et les instructions seront donc plus précises. Par exemple, sélectionner la droite **puis** le cercle.

### LES OUTILS « POLYGONES »

Cet outil permet de créer des polygones soit en reliant des points déjà existants, soit en plaçant les points directement à l'endroit souhaité.

Attention à toujours terminer la figure avec le 1<sup>er</sup> point sélectionné ou créé. Le polygone ne se ferme pas automatiquement (sauf polygone régulier).

Pour les « polygones réguliers » (triangle équilatéral, carré…), placez ou sélectionnez les 2 premiers points, puis indiquez le nombre de côté du polygone dans la fenêtre qui s'ouvre. Le polygone sera tracé automatiquement.

Sur les polygones aléatoires (outil « Polygone »), vous pouvez déplacer les sommets pour modifier les angles, les longueurs...

Sur les polygones réguliers ou avec des longueurs et des angles fixes (indéformables), vous pouvez uniquement déplacer la figure, celle-ci conservera les dimensions et angles prédéfinis et fixes.

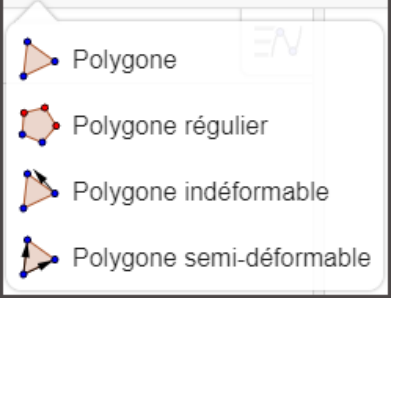

 $\odot$   $\odot$   $\parallel$ 

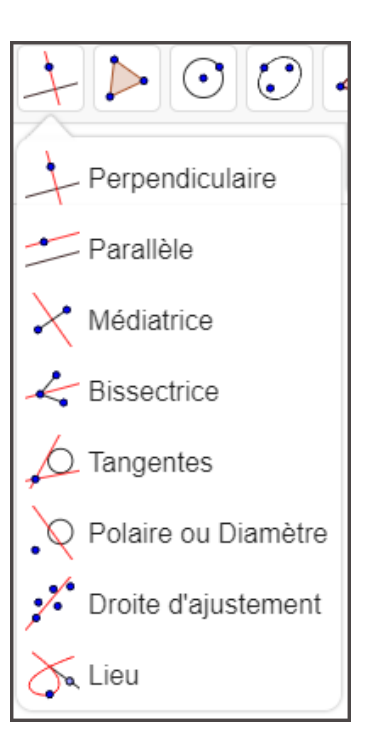

Ce menu vous permet de créer des cercles, des arcs de cercle.ou de simuler l'utilisation d'un compas.

En fonction des données initiales fournies, il est possible de créer le cercle :

- en plaçant ou sélectionnant son centre, puis un point passant par le cercle avec l'option « Cercle (centre-point) »,
- en plaçant ou sélectionnant le centre, puis en indiquant la longueur du rayon avec l'option « Cercle (centre-rayon) ».

Dans les énoncés de problèmes, il est parfois demandé de créer les cercles à partir du diamètre, cela n'est pas possible directement à partir des outils « cercle », il faut utiliser en complément d'autres outils (milieu dans les outils « points » par exemple).

Les explications pour créer les cercles et arcs de cercle sont toujours rappelés L dans la fenêtre en bas à gauche de l'écran.

## LA FENETRE « ALGEBRE »

En principe, situé à gauche de votre écran, cette fenêtre contient l'ensemble des points, droites, figures que vous avez créé.

Les cercles grisés figurant devant ces éléments vous permettent par simple clic de masquer ou afficher une figure.

Vous pouvez consulter les noms et propriétés des différents éléments et vérifier ainsi qu'il n'y a pas d'erreur, ou supprimer des éléments...

Vous pouvez également modifier les éléments non fixes directement dans la fenêtre (coordonnées d'un point, longueur d'un segment…)

Certains éléments disposent d'une option d'animation automatique  $\odot$ 

#### POUR ALLER PLUS LOIN

<https://wiki.geogebra.org/fr/Accueil>

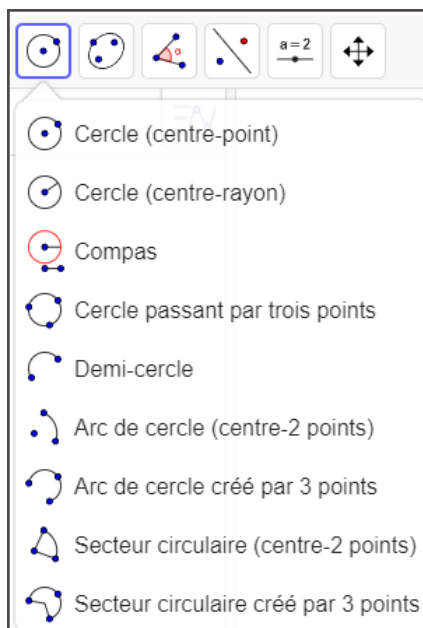

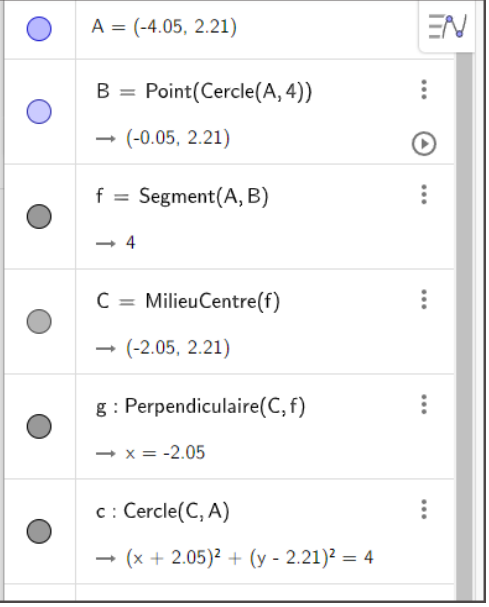

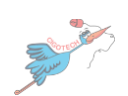